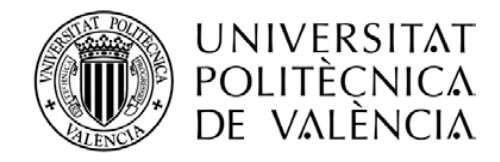

# MANUAL DE AYUDA AL ALUMNADO UNIVERSIDAD SÉNIOR

Colabora:

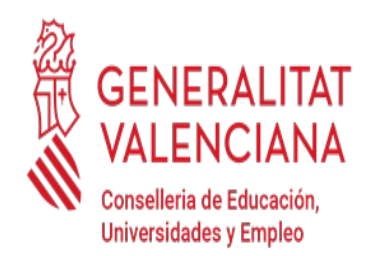

**UNIVERSIDAD SÉNIOR** 

**UPV** 

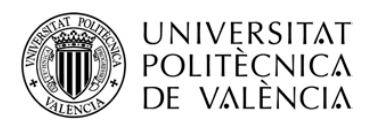

# **ÍNDICE DEL MANUAL**

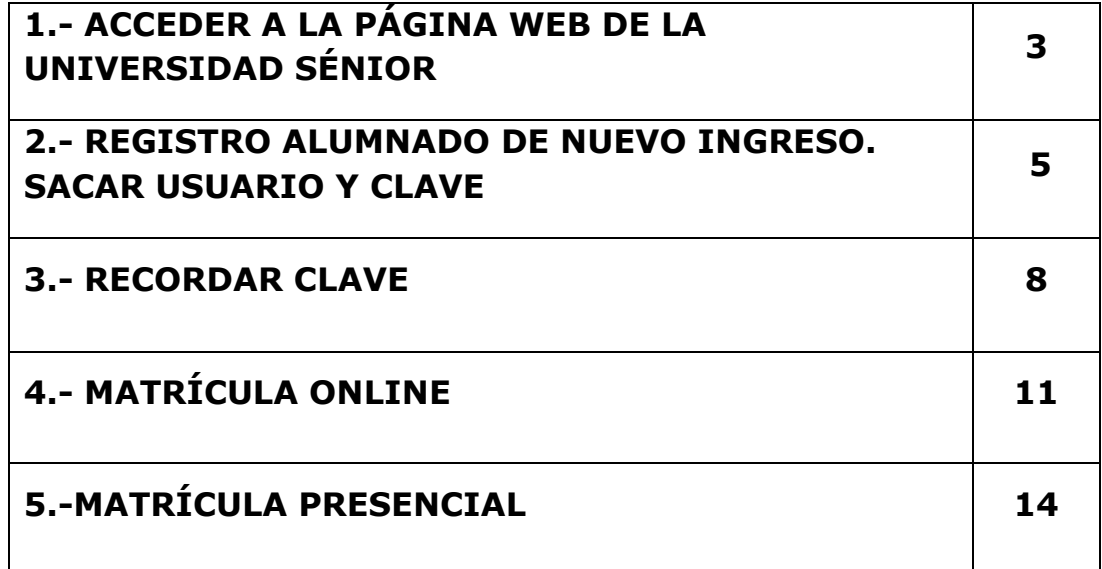

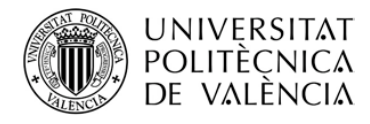

# **1.- ACCEDER A LA PÁGINA WEB DE LA UNIVERSIDAD SÉNIOR**

Para entrar en la página web de la Universidad Sénior debe poner en cualquier buscador https://www.upv.es/

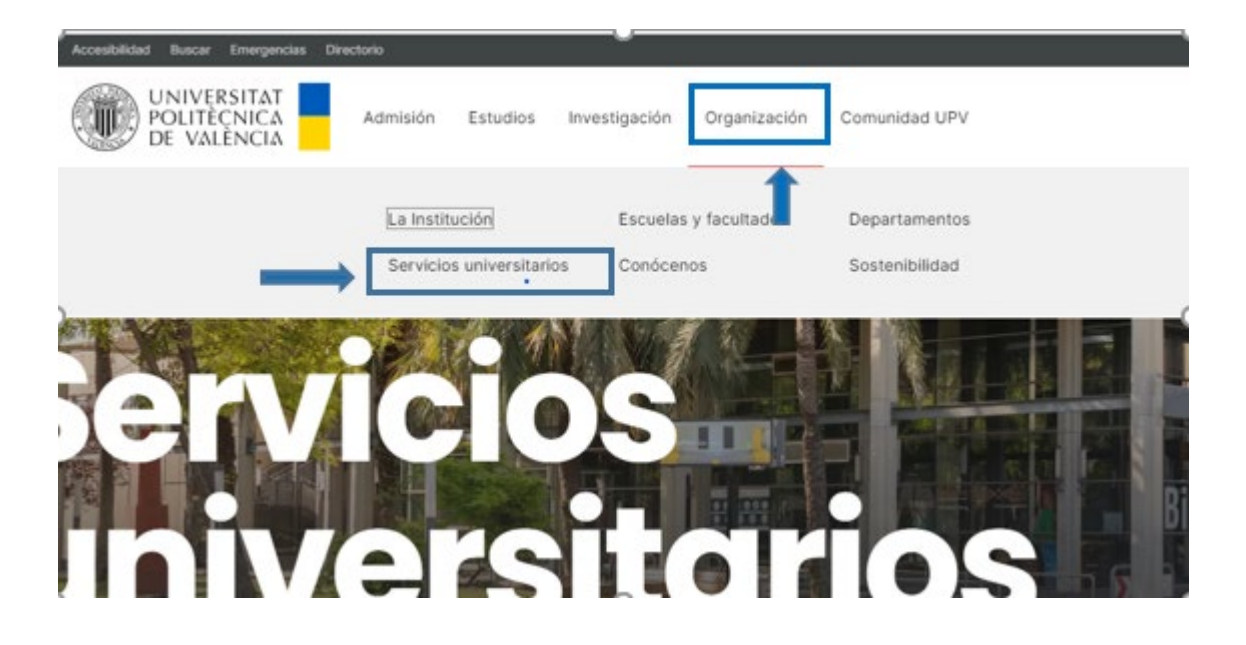

Como figura en la imagen, pinche primero en **ORGANIZACIÓN** y luego en **SERVICIOS UNIVERSITARIOS**.

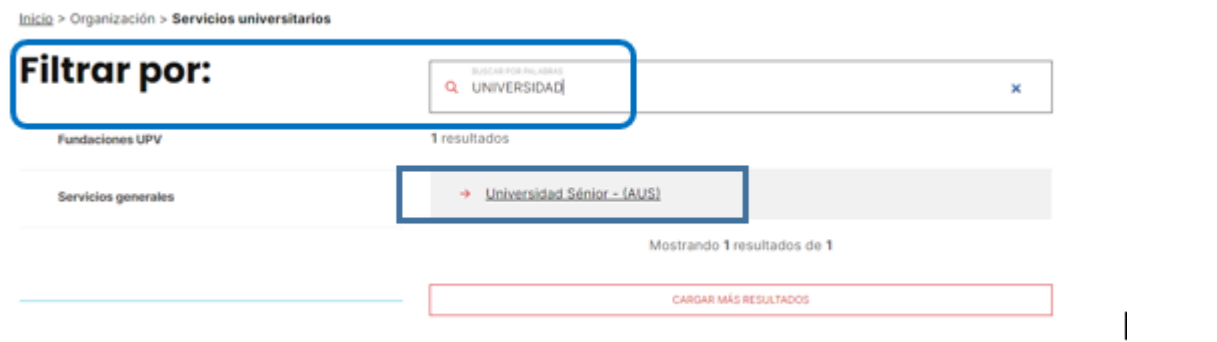

Si se filtra por **UNIVERSIDAD**, abajo tal y como indica la imagen, se encuentra la Universidad Sénior.

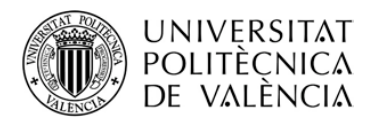

## **2.- REGISTRO ALUMNADO DE NUEVO INGRESO. SACAR USUARIO Y CLAVE**

En la página web de la Universidad Sénior<http://www.upv.es/entidades/AUS/> El primer paso es acceder al icono **ALUMNADO DE NUEVO INGRESO, REGISTRO** como se ve en la pantalla.

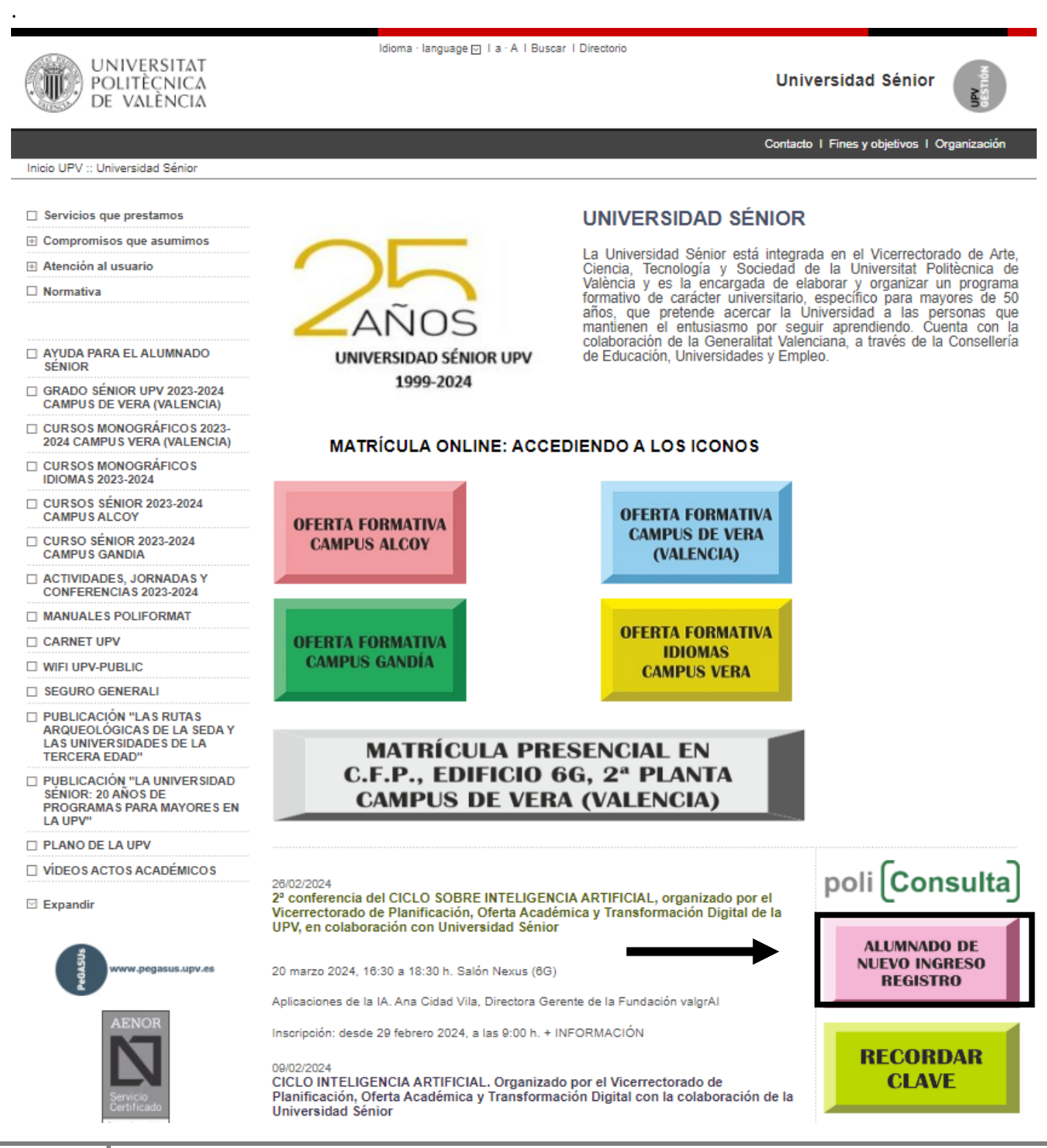

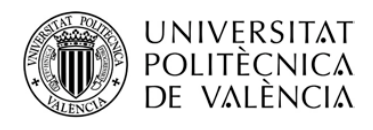

Al acceder a él nos mostrará la siguiente pantalla y deberemos incorporar los datos personales pinchando en **CONTINUAR**.

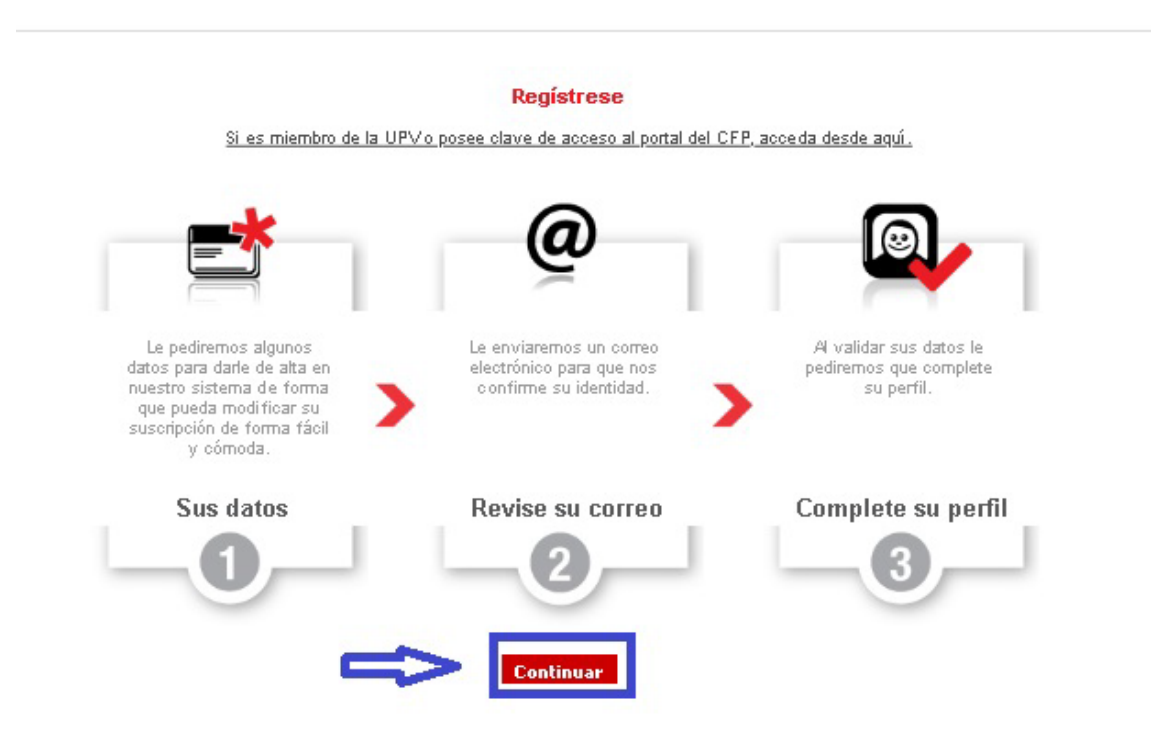

Deberá rellenar sus datos personales y siempre recuerde que tiene que **GUARDAR** en cada una de las pantallas hasta completar este paso.

Recibirá en el correo electrónico que haya designado, un email del Centro de Formación Permanente.

#### [Noreply-cfp@upv.es](mailto:Noreply-cfp@upv.es)

Al abrir el correo deberá acceder al enlace

Gracias por su solicitud. Para completar el proceso y validar sus datos correctamente haga clic en el siguiente enlace https://poseidon.cfp.upv.es/qatsby\_v4/poseidong4/confirmareq/?sec=cad5512177f1f40cfb6109 9d1dd80efb&idCliente=70660&idioma=es& Si no ha solicitado este correo, simplemente ignórelo y disculpe las molestias. .

El enlace le mostrará la forma de crear una contraseña nueva, o modificar la que tenía, debe estar atento/a, porque en negrita le mostrará el **USUARIO** que tiene.

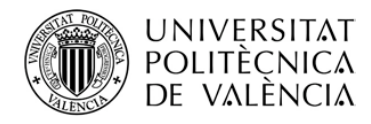

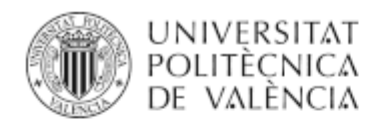

### Portal Formación Modificar contraseña

#### Identificador de usuario: XXXX

Ya tiene abierta una sesión identificada en el sistema, acceda al portal de formación de la UPV pulsando Continuar.

Continuar

Una vez PULSE CONTINUAR, le aparecerá esta nueva pantalla.

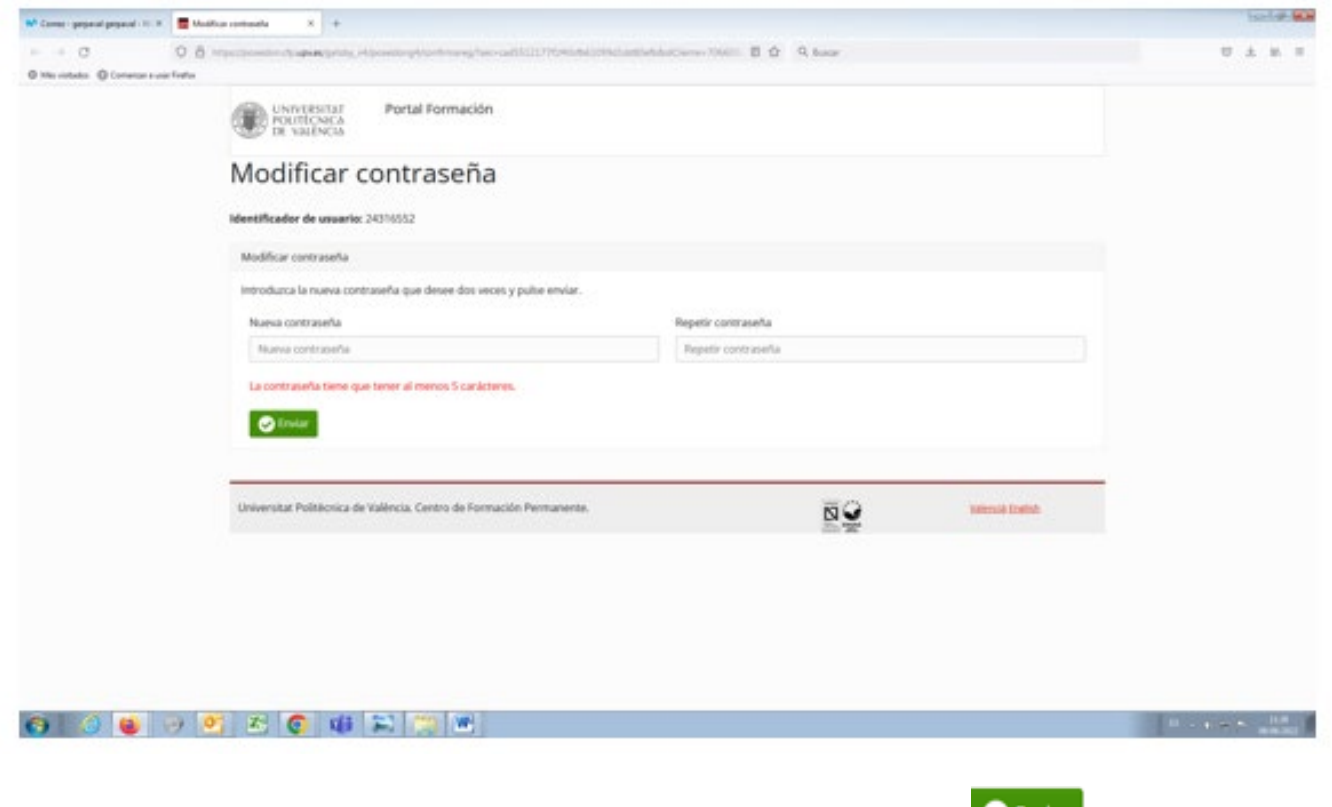

Debe poner la nueva contraseña y repetirla. A continuación,

De esta manera ya habrá quedado registrado/a en la Universidad Sénior y **tendrá su USUARIO Y CLAVE** para poder realizar varios trámites.

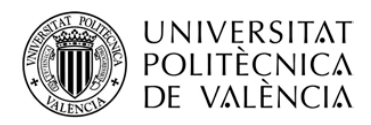

# **3.- RECORDAR CLAVE**

### **NO RECUERDO MI CLAVE: ¿cómo puedo volver a obtener una nueva?**

Deberá entrar en la página web de la Universidad Sénior cuyo enlace es:

#### <http://www.upv.es/entidades/AUS/> Idioma · language [7] | a · A | Buscar | Directorio **UNIVERSITAT Universidad Sénior** POLITÈCNICA DE VALÈNCIA Contacto I Fines y objetivos I Organ Inicio UPV ~ Universidad Sénior  $\Box$  Servicios que prestamos **UNIVERSIDAD SÉNIOR ■ Compromisos que asumimos** La Universidad Sénior está integrada en el Vicerrectorado de Arte,<br>Ciencia, Tecnología y Sociedad de la Universitat Politècnica de<br>València y es la encargada de elaborar y organizar un programa<br>formativo de carácter univer 田 Atención al usuario  $\Box$  Normativa ΔI AYUDA PARA EL ALUMNADO **UNIVERSIDAD SÉNIOR UPV** de Educación, Universidades y Empleo. SÉNIOR 1999-2024 GRADO SÉNIOR UPV 2023-2024 **CAMPUS DE VERA (VALENCIA)** □ CURSOS MONOGRÁFICOS 2023 2024 CAMPUS VERA (VALENCIA) **MATRÍCULA ONLINE: ACCEDIENDO A LOS ICONOS** □ CURSOS MONOGRÁFICOS<br>IDIOMAS 2023-2024 □ CURSOS SÉNIOR 2023-2024<br>CAMPUS ALCOY **OFERTA FORMATIVA OFFRTA FORMATIVA CAMPUS DE VERA** □ CURSO SÉNIOR 2023-2024 **CAMPUS ALCOY** (VALENCIA) **CAMPUS GANDIA** □ ACTIVIDADES, JORNADAS Y<br>CONFERENCIAS 2023-2024 MANUALES POLIFORMAT **OFERTA FORMATIVA CARNET UPV OFERTA FORMATIVA IDIOMAS CAMPUS GANDÍA** WIFI UPV-PUBLIC **CAMPUS VERA** SEGURO GENERALI **THE PUBLICACIÓN "LAS RUTAS ARQUEOLÓGICAS DE LA SEDA Y<br>LAS UNIVERSIDADES DE LA<br>TERCERA EDAD" MATRÍCULA PRESENCIAL EN** C.F.P., EDIFICIO 6G, 2ª PLANTA □ PUBLICACIÓN "LA UNIVERSIDAD<br>SÉNIOR: 20 AÑOS DE **CAMPUS DE VERA (VALENCIA)** PROGRAMAS PARA MAYORES EN **LA UPV** PLANO DE LA UPV poli [Consulta] □ VÍDEOS ACTOS ACADÉMICOS 26/02/2024 2ª conferencia del CICLO SOBRE INTELIGENCIA ARTIFICIAL, organizado por el Expandi Vicerrectorado de Planificación, Oferta Académica y Transformación Digital de la UPV, en colaboración con Universidad Sénior ALLIMNADO DE **NUEVO INGRESO** is.upv.er 20 marzo 2024, 16:30 a 18:30 h, Salón Nexus (6G) **REGISTRO** Aplicaciones de la IA. Ana Cidad Vila, Directora Gerente de la Fundación valgrAl Inscripción: desde 29 febrero 2024, a las 9:00 h. + INFORMACIÓN **RECORDAR** nomorpho. oanzizoza<br>CICLO INTELIGENCIA ARTIFICIAL. Organizado por el Vicerrectorado de **CLAVE** Planificación, Oferta Académica y Transformación Digital con la colaboración de la<br>Universidad Sénior

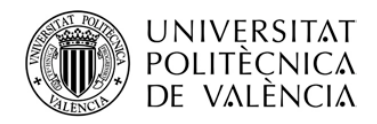

### Se le abrirá un cuadro, donde solamente tendrá que poner su correo electrónico y pinchar en **RECORDAR CONTRASEÑA**

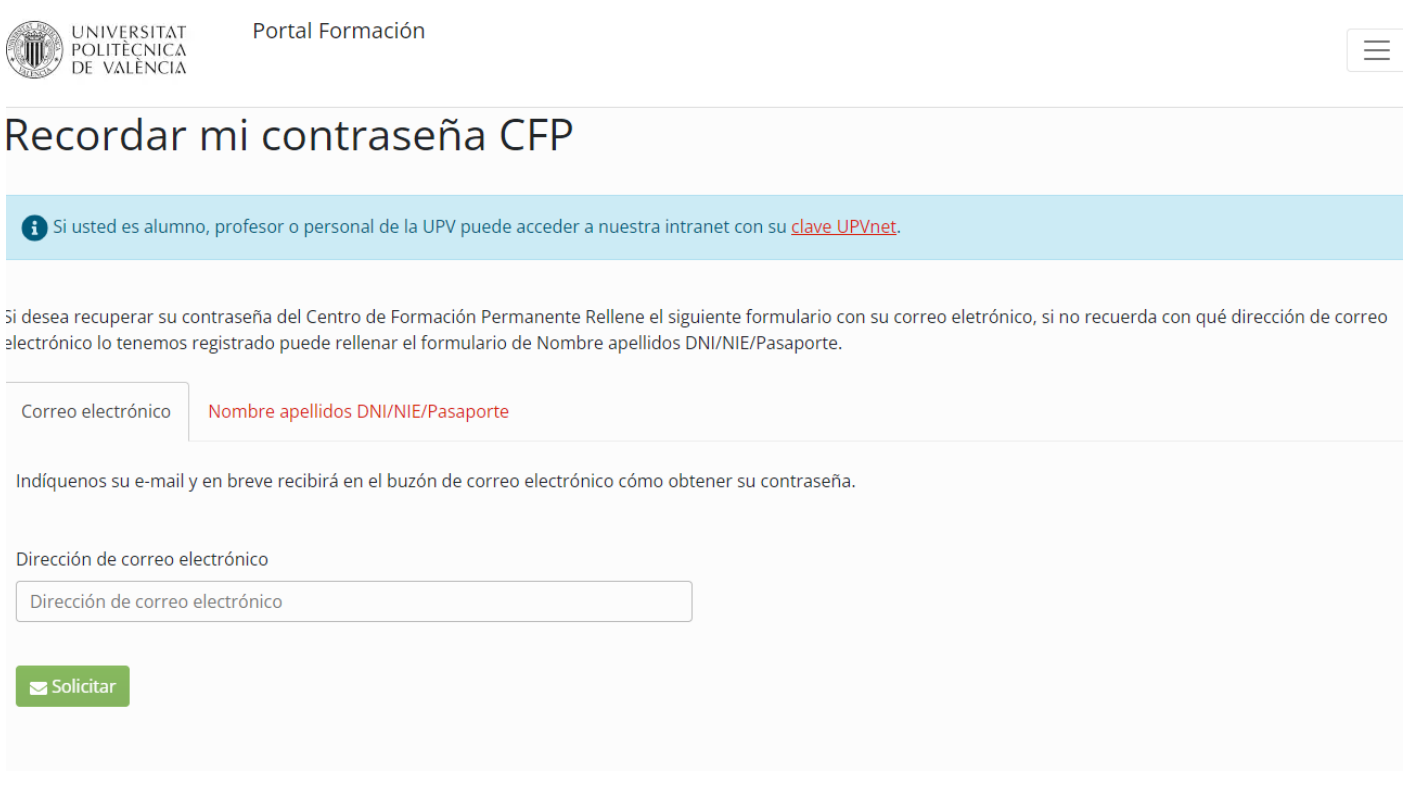

Recibirá en el correo electrónico que tiene en el registro de la Universidad Sénior, un email del Centro de Formación Permanente.

[Noreply-cfp@upv.es](mailto:Noreply-cfp@upv.es)

#### Al abrir el correo deberá acceder al enlace

Gracias por su solicitud. Para completar el proceso y validar sus datos correctamente haga clic en el siguiente enlace https://poseidon.cfp.upv.es/gatsby\_v4/poseidong4/confirmareg/?sec=cad5512177f1f40cfb6109 9d1dd80efb&idCliente=70660&idioma=es& Si no ha solicitado este correo, simplemente ignórelo y disculpe las molestias.

El enlace le mostrará la forma de crear una contraseña nueva o modificar la que tenía, debe estar atento/a, porque en negrita le mostrará el **USUARIO** que tiene.

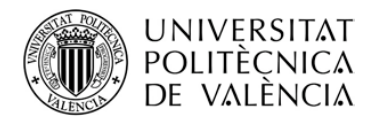

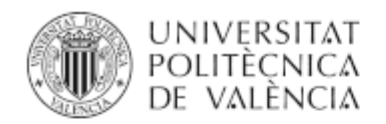

### Portal Formación Modificar contraseña

### Identificador de usuario: XXXX

Ya tiene abierta una sesión identificada en el sistema, acceda al portal de formación de la UPV pulsando Continuar.

Continuar

Una vez PULSE CONTINUAR, le aparecerá esta nueva pantalla.

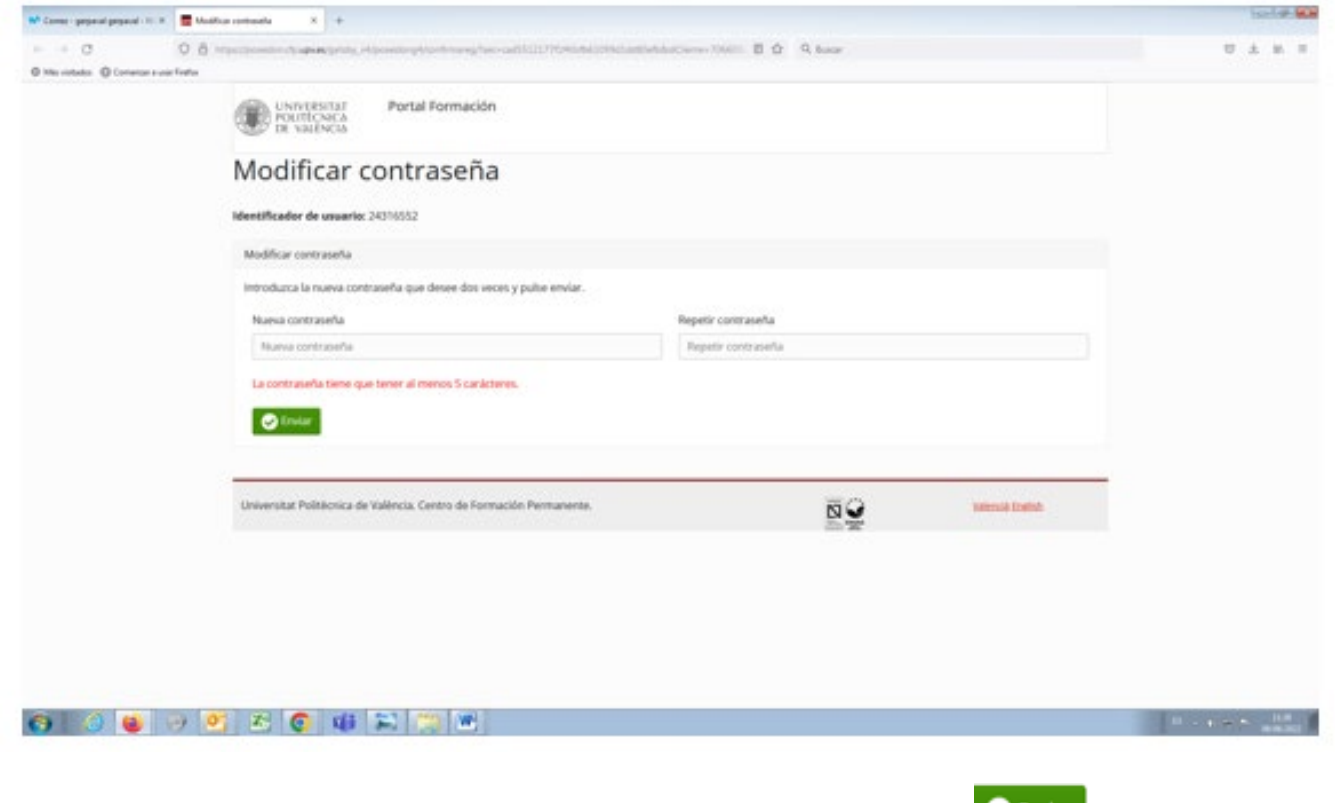

Debe poner la nueva contraseña y repetirla. A continuación, **Venviar** 

De esta manera ya habrá modificado su USUARIO Y CLAVE para poder realizar varios trámites.

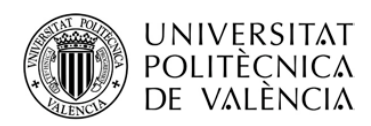

## **4.- MATRÍCULA ONLINE**

Dentro de la página web de la Universidad Sénior, cuyo enlace

#### <http://www.upv.es/entidades/AUS/>

El alumnado debe entrar en unos de los **iconos según el campus donde se quiere matricular, o bien en idiomas.**

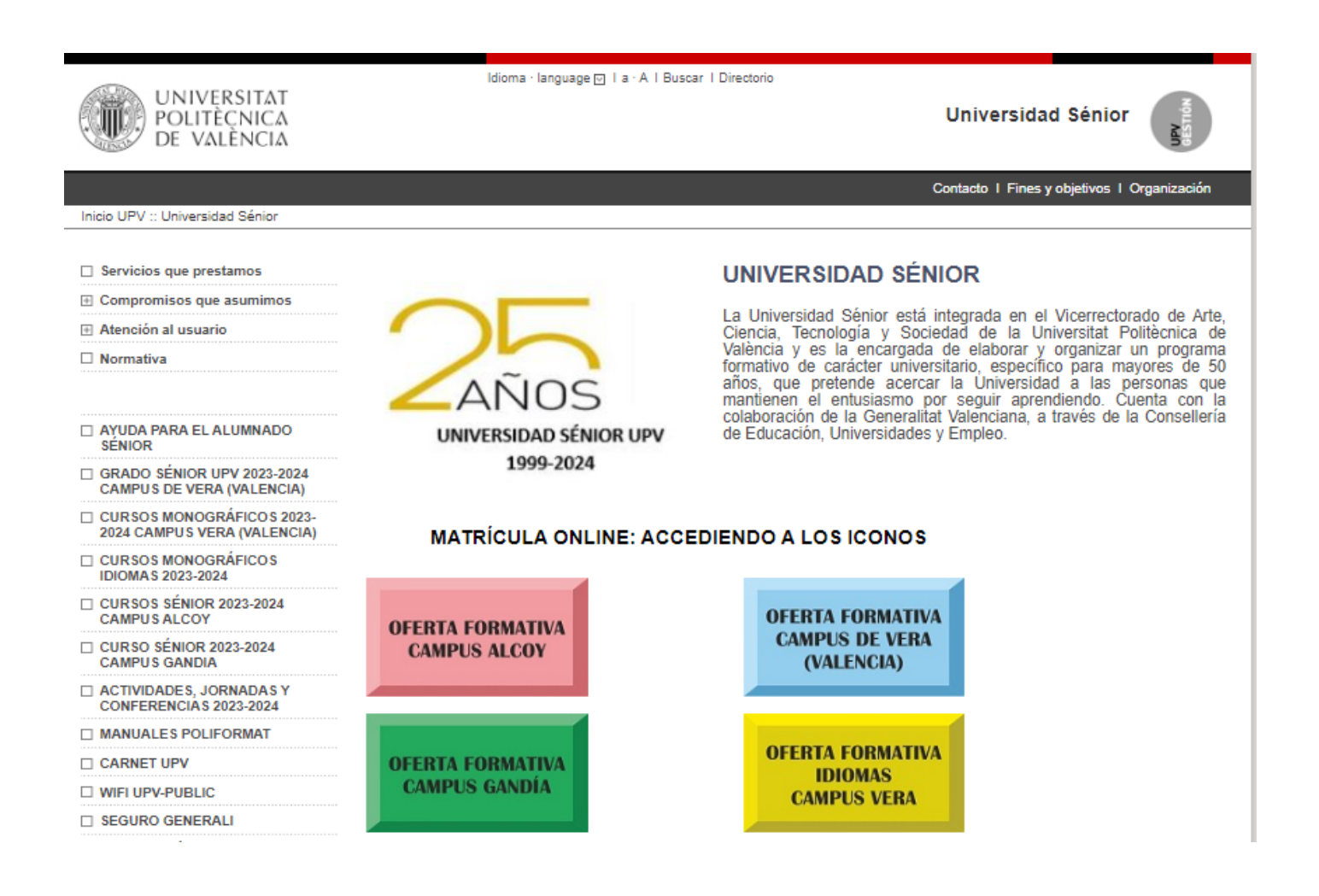

Cuando se accede al icono elegido, se desglosan los cursos que están ofertados, cada uno de ellos tiene otro icono **MAS INFORMACIÓN.**

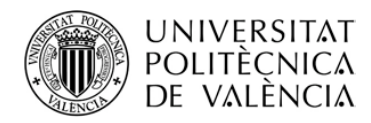

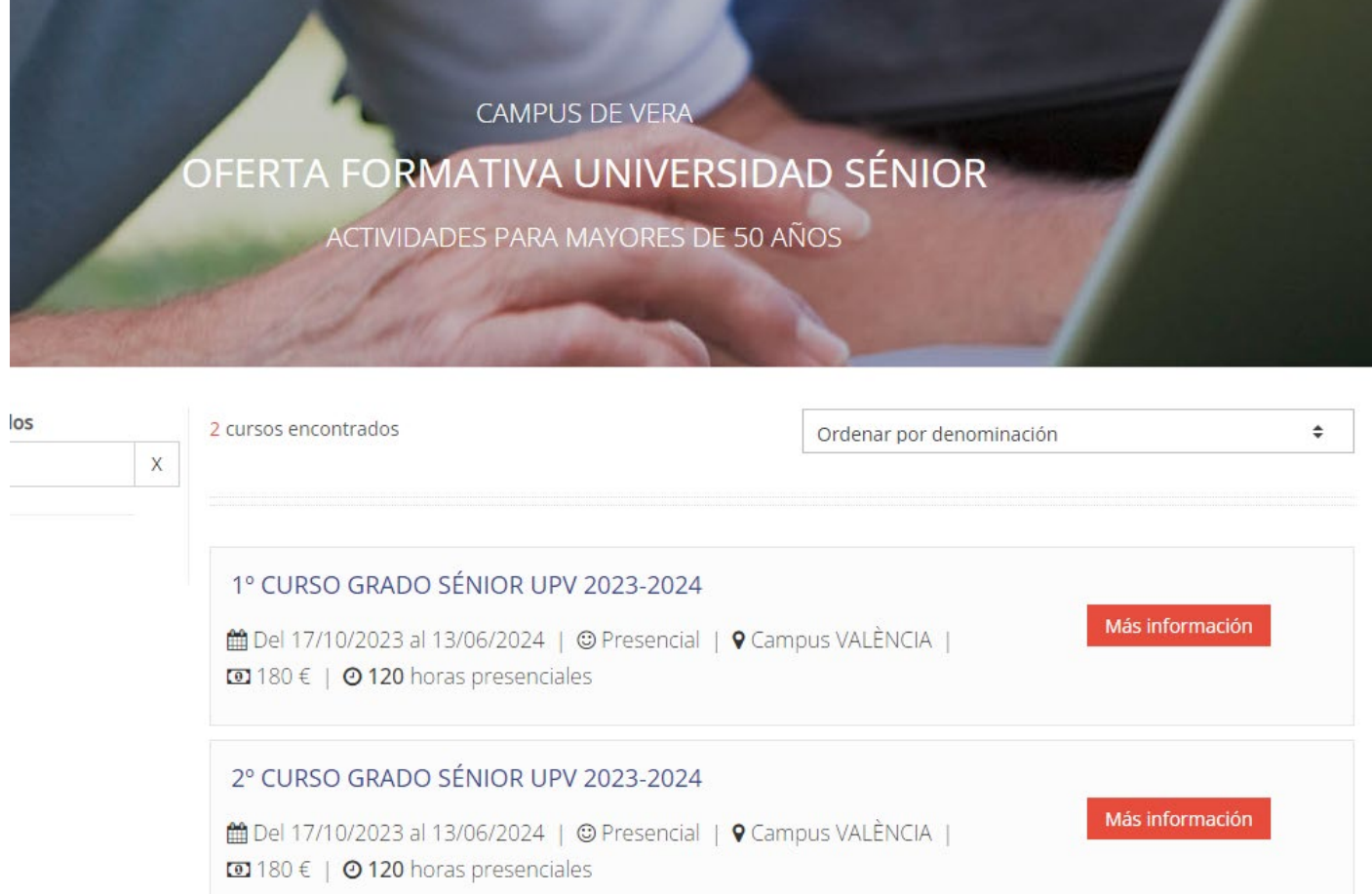

Accediendo a él, obtendrá toda la información sobre el curso. Si se quiere matricular deberá pinchar en **INSCRIPCIÓN**

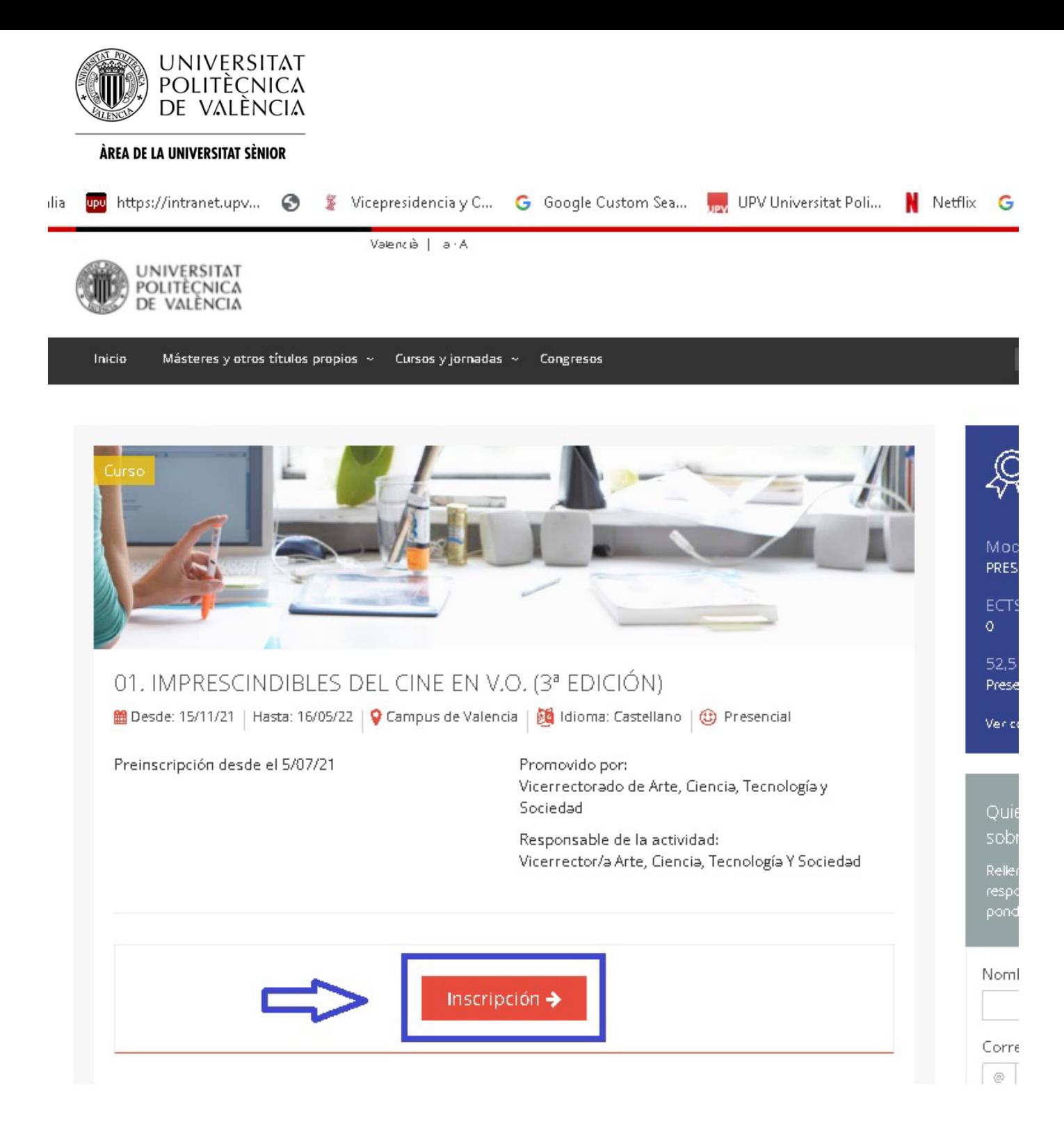

Accediendo a la inscripción, nos encontraremos con la pantalla donde tendremos que poner el **USUARIO Y CLAVE** que se ha generado o que ya teníamos, pincharemos a **ENTRAR**, y continuaremos por las diferentes pantallas hasta llegar al precio del curso. Finalmente llegará a una pantalla donde le informará si está **ACEPTADO/A** en el curso o bien se queda en **PREINSCRIPCION** (lista de espera).

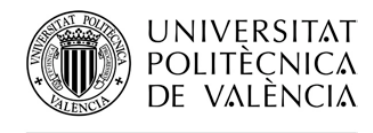

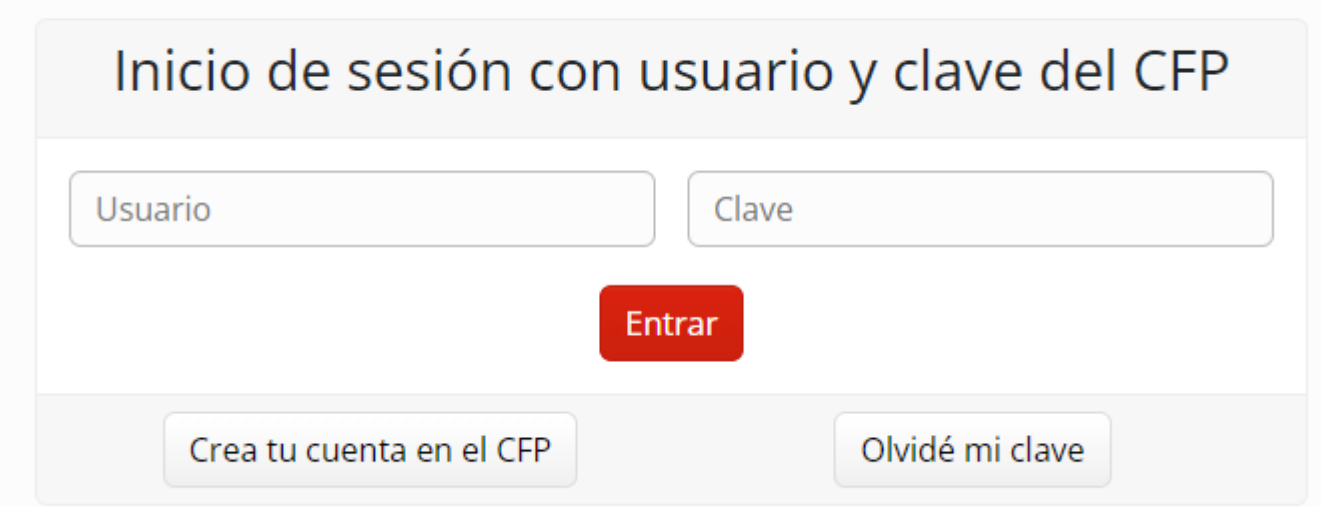

Si es **ACEPTADO/A** en el curso, recibirá en su correo electrónico, un email del Centro de Formación Permanente, donde le indicarán las diferentes formas de pago del curso.

[Noreply-cfp@upv.es](mailto:Noreply-cfp@upv.es)

#### Al abrir el correo deberá acceder al enlace

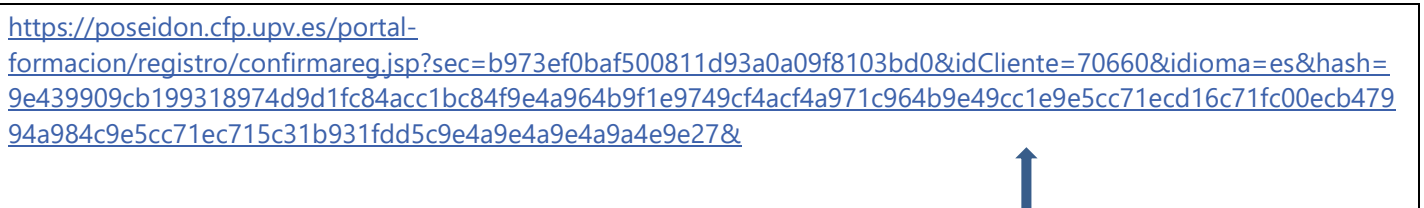

si queda en **PREINSCRIPCIÓN** se queda en lista de espera y en el momento que haya una plaza vacante y le toque su turno, recibirá el mismo email del Centro de Formación Permanente.

### **5.- MATRÍCULA PRESENCIAL EN EL CAMPUS DE VERA**

El alumnado debe **acudir al CENTRO DE FORMACIÓN PERMANENTE, edificio (6G) NEXUS, 2ª planta.** 

> **MATRÍCULA PRESENCIAL EN** C.F.P., EDIFICIO 6G, 2ª PLANTA **CAMPUS DE VERA (VALENCIA)**

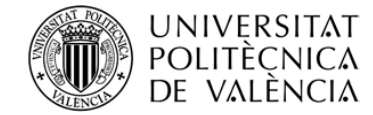

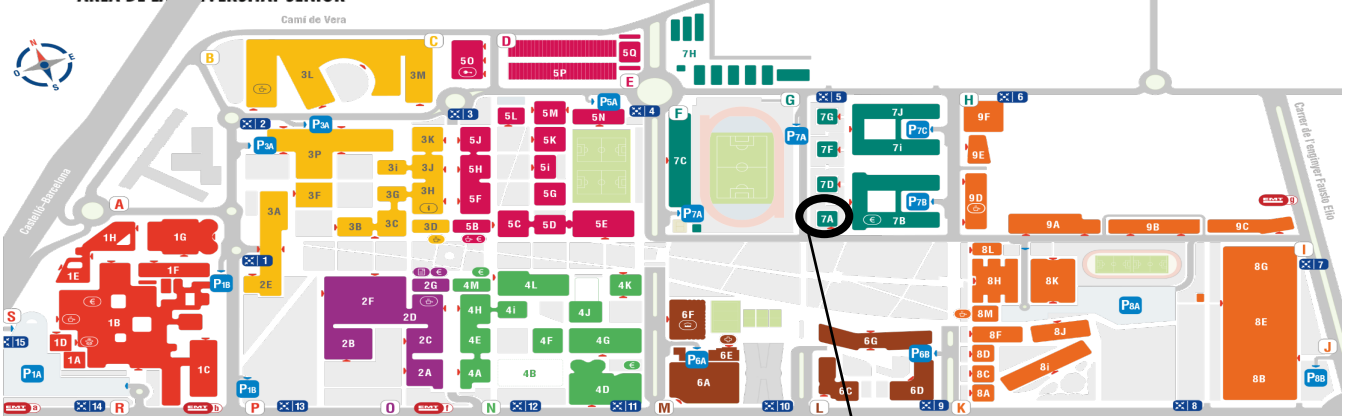

 $7<sub>G</sub>$  $\overline{z}$ 

7D

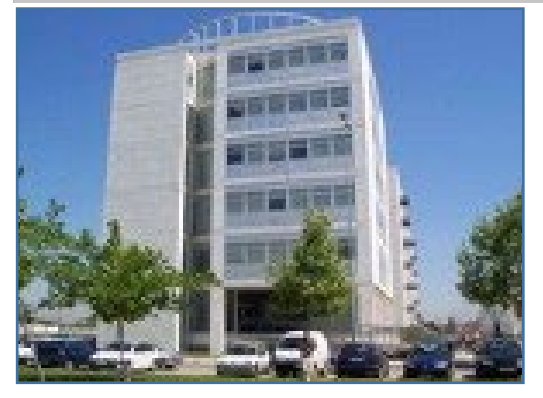

### **SEDE UNIVERSIDAD SÉNIOR**

Camino de Vera s/n Edificio 7A, 1ª planta 46022-VALENCIA 963879800 / 963879854

M<sub>U-senior@upv.es</sub>

**We <http://www.upv.es/entidades/AUS/>** 

<https://es-es.facebook.com/seniorupv/>

<https://www.instagram.com/upvsenior/>

**Media https://twitter.com/upvsenior** 

### **HORARIOS DE ATENCIÓN AL ALUMNADO**

Octubre a mayo Mañanas de lunes a viernes de 10:30 a 12:30 horas Tardes de lunes a jueves de 16:30 a 18:30 horas

Junio, julio y septiembre Mañanas de 10:30 a 12:30 horas

Colabora:

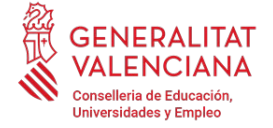

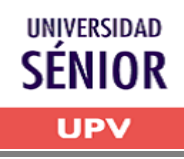